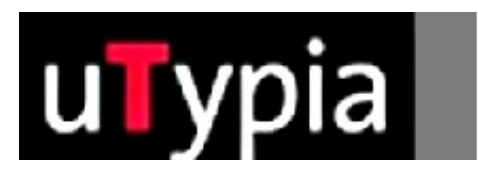

# trodat®

Handbuch für für die Erstellung von Farbstempel

> mit Illustrator (Deutsch)

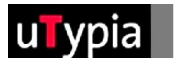

## **Inhalt**

 $\hat{L}$ 

### **[Stempelvorlagen mit Illustrator erstellen](#page-2-0)**

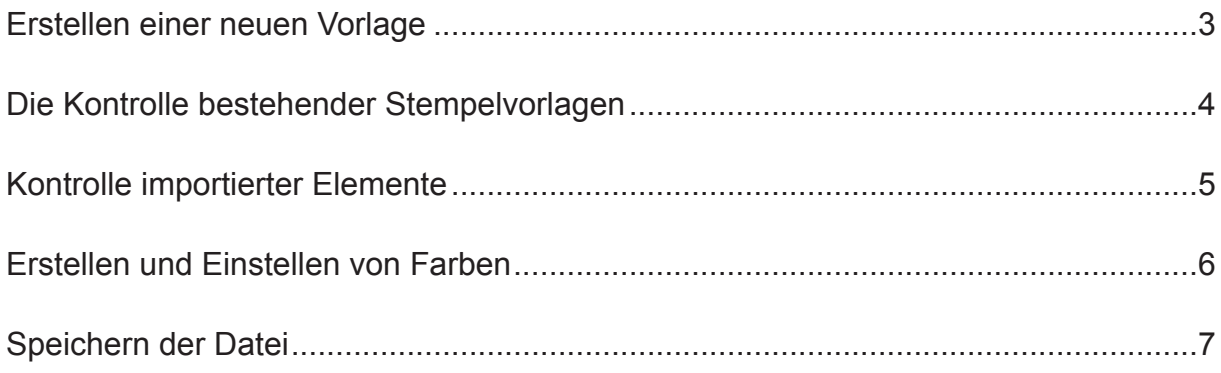

<span id="page-2-0"></span>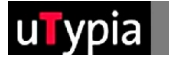

### **Stempelvorlagen mit Illustrator erstellen**

Für die Erstellung und Bearbeitung einer Stempelvorlage mit Illustrator bedarf es ein paar Richtlinien, um den weiteren Produktionsablauf sicher zu gewährleisten. Grundlegend ist zu unterscheiden, ob Sie einen neuen Stempel erstellen oder eine bestehende Stempelvorlage bearbeiten. Beim Erstellen eines neuen Stempels ist der richtige Aufbau wichtig. Für die Bearbeitung einer bestehenden Stempelvorlage ist auf die Kontrolle des richtigen Aufbaus zu achten.

#### **Erstellen einer neuen Vorlage:**

Auswahl Abdruckgröße, z.B.:

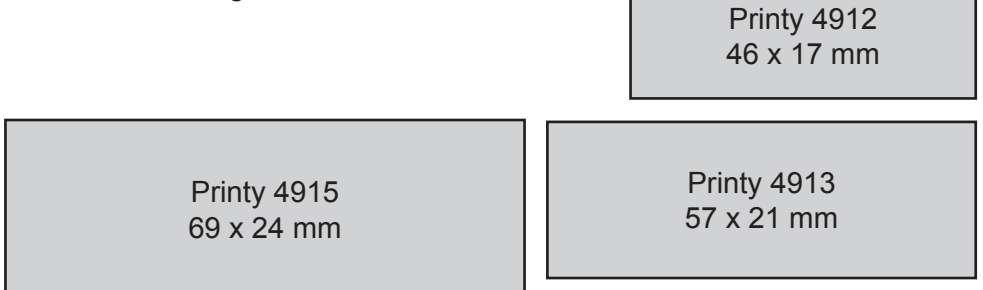

Die vollständige Übersicht finden Sie im Anhang.

= Maße aus Trodat Overlays!

Erstellen Sie ein neues Dokument im Menü: "Datei / Neu"

- **1** Die Größe Ihres Dokuments ist in Illustrator nicht maßgeblich,
- das richtige Stempelformat ist nur hilfreich für das Gestalten eines Stempels.
- 2 Die Dokumentgröße kann nachträglich im Menü: "Datei/Dokumentformat" frei definiert werden.
- **3** Weiters muß der Dokumentfarbmodus auf RGB eingestellt sein.
- **4** Der Dokumentfarbmodus ist im Menü: "Datei/Dokumentfarbmodus" nachträglich definierbar.

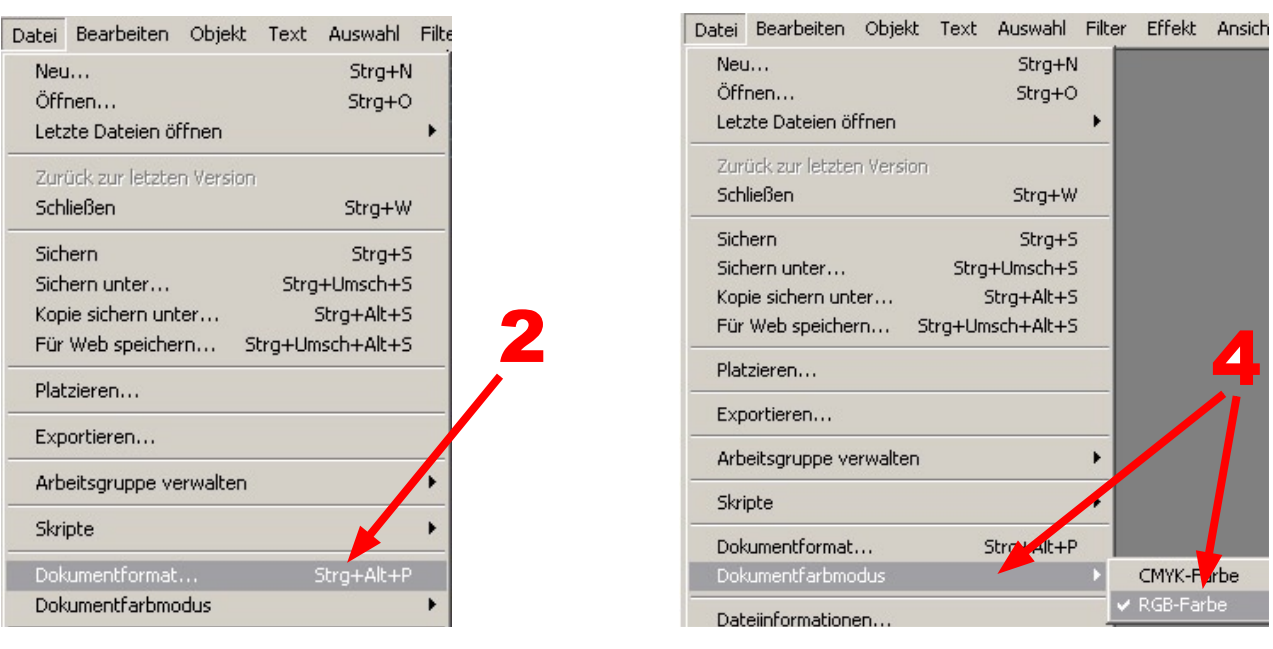

<span id="page-3-0"></span>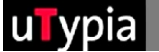

#### **Die Kontrolle bestehender Stempelvorlagen:**

Öffnen Sie eine bestehende Illustrator Datei unter DATEI - Öffnen, und kontrollieren Sie den Aufbau:

- Da Illustrator vektorbasierend ist, können Texte und Formen **1** in jeder Art bzw. mit jedem Werkzeug erstellt werden.
- Wichtig ist, das die Objekte bei speziellen Füllungen nicht mit Farbver-**2** läufen oder Spezial-Effekten gefüllt werden, die einen weichen Farbübergang erfordern. Für die Farbgebung stehen Ihnen die vier Grundfarben, Rot, Grün, Blau und Schwarz zur Verfügung.

Note:

Only vector files can be opened in Illustrator. Picture format files must be imported. You cannot edit imported files.

Die Kontrolle der Farbgebung wird auf Seite 6 im Detail beschrieben.

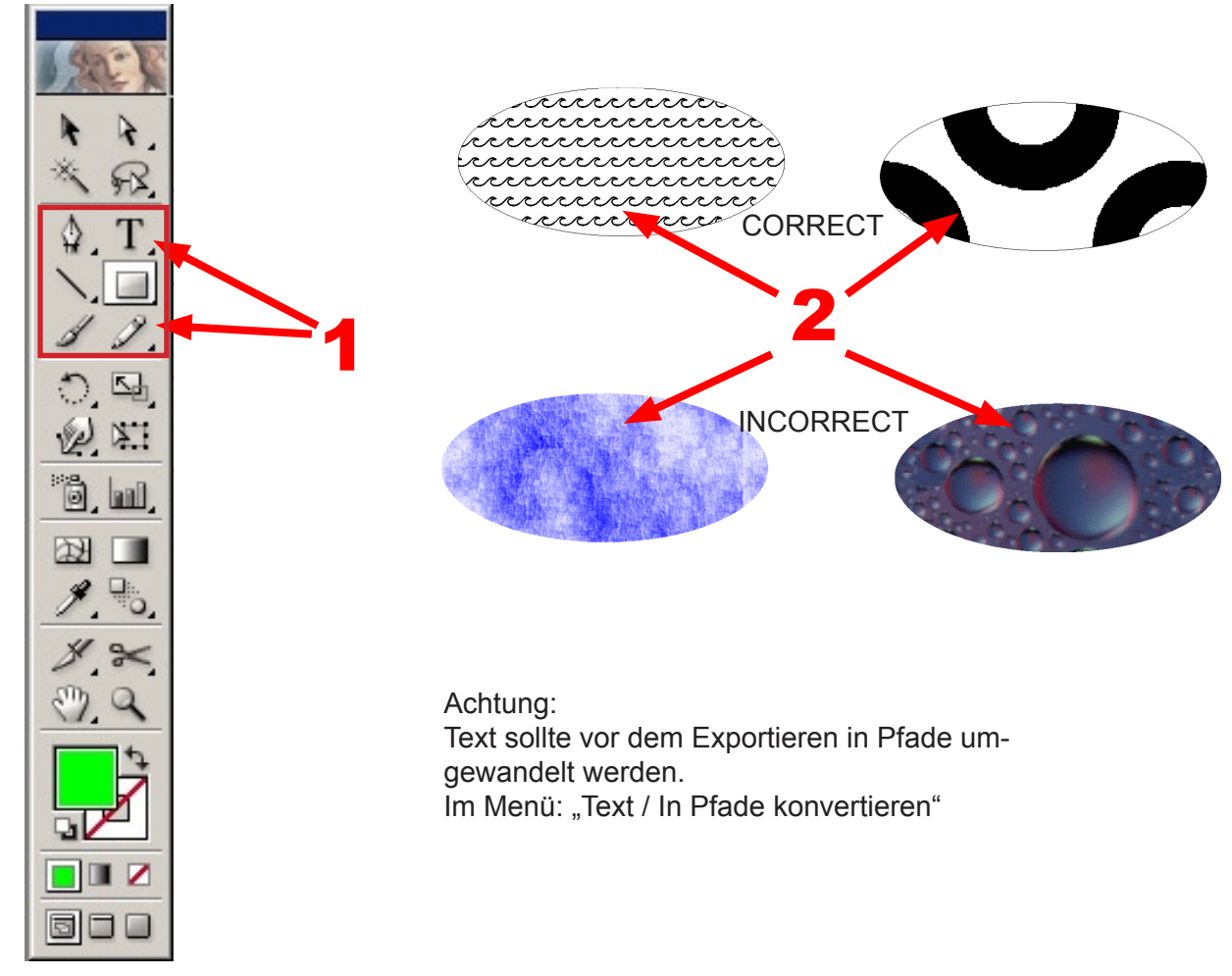

Ansonsten sind nur die Richtlinien der Stempelvorgaben zu berücksichtigen:

- Größe des Stempels
- Abstand der verschiedenen Farben zueinander

<span id="page-4-0"></span>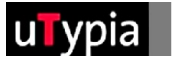

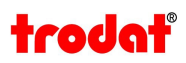

#### **Kontrolle importierter Elemente:**

Bei importierten Dateien ist es schwierig, eine Kontrolle durchzuführen. Es ist ratsam, immer auf eine Orginaldatei (Illustrator Datei) zurück zu greifen, denn die meisten Fehler entstehen beim Speichern einer Vektordatei in einem anderen Format. Wenn dieser Vorgang erst einmal gespeichert ist, kann dies in der Datei nicht mehr rückgängig gemacht werden.

Es muss die Datei NEU aus der Orginaldatei gespeichert bzw. exportiert werden!

Sind die Elemente OHNE weiche Kanten gespeichert. **1**

Zur Kontrolle der weichen Kanten verwenden Sie das Lupenwerkzeug und zoomen Sie die diversen Elemente auf mind. 900% heraus.

Sind Elemente mit weichen Kanten in Ihrer Vorlage vorhanden, müssen diese in Illustrator neu erstellt werden!

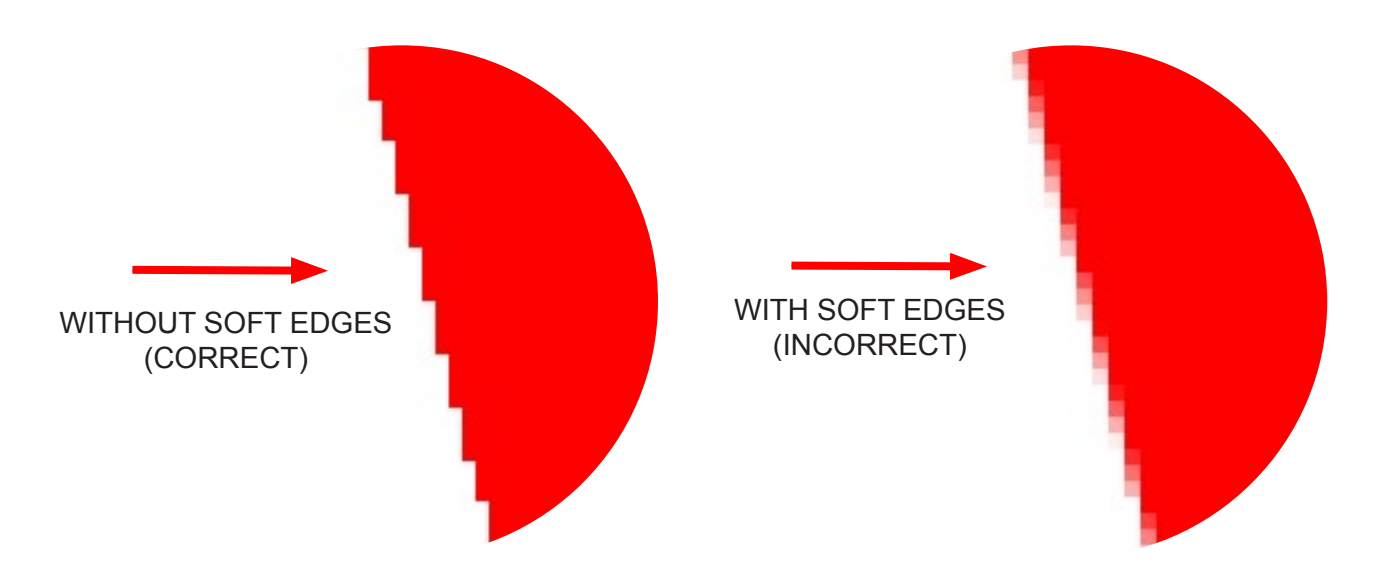

- Die Farben können bei importierten Dateien erst ab der Illustrator CS Version mit der Pipette **2** kontrolliert werden!
- Klicken Sie einfach mit der Pipette auf die zu kontrollierende Farbe. Somit kann die Farbe in der **3** Farbe Palette kontrolliert werden.

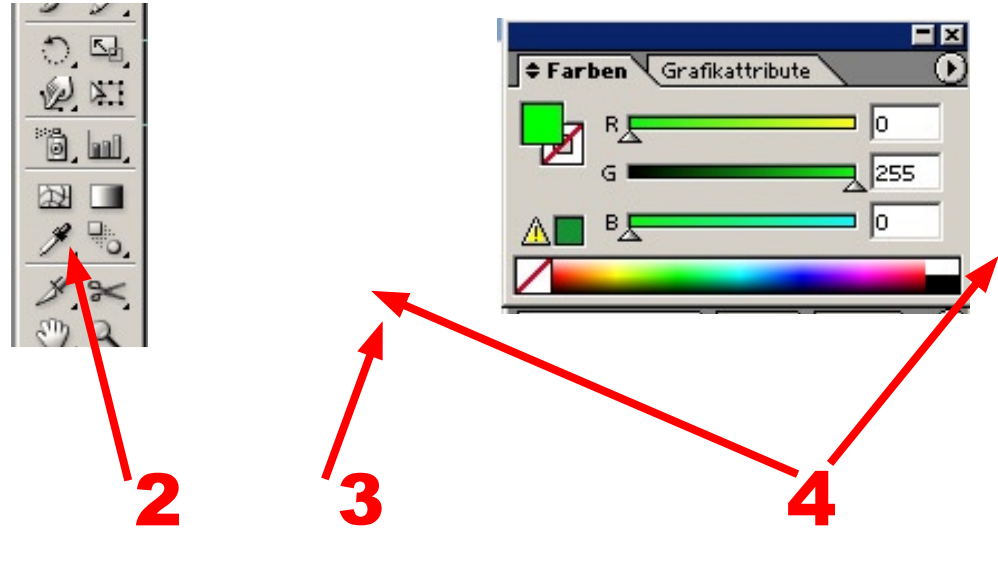

<span id="page-5-0"></span>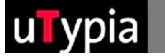

#### **Erstellen und Einstellen von Farben:**

Insgesamt stehen Ihnen für die Stempelerstellung 4 Farben zur Verfügung: Rot, Grün, Blau und Schwarz.

Diese müssen genau definiert werden, um die Grafik umsetzen zu können. In Illustrator bestehen folgende Möglichkeiten die Farben zu definieren bzw. ein Objekt einzufärben.

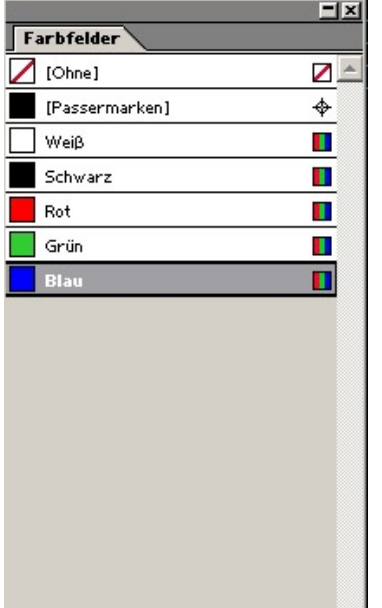

Beim Einfärben über die Farbfelder ist es wichtig, die Farben in der Palette "Farben" zu kontrollieren.

**1** Wichtig ist, dass RGB Farben eingestellt sind.

**2** Wichtig ist, dass bei den Komponenten die richtigen Werte eingetragen sind.

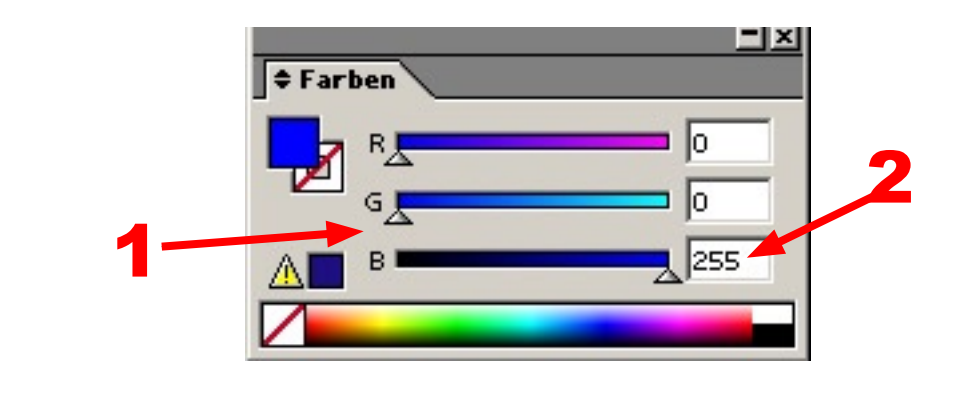

Die Werte sind jeweils mit 0 und 255 anzugeben. Werte dazwischen funktionieren nicht!

#### **Einstellungen für die Farben:**

- **Rot: R=255 / G=0 / B=0**
- **Grün: R=0 / G=255 / B=0**
- **Blau: R=0 / G=0 / B=255**
- **Schwarz: R=0 / G=0 / B=0**

Sie können Objekte bzw. den Text einfach über die Farbe Palette einfärben. Einfach gewünschtes Objekt markieren, kontrollieren ob die Flächenfarbe eingestellt ist und nun die Farbwerte eingeben.

<span id="page-6-0"></span>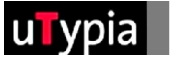

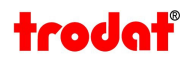

#### **Speichern der Datei:**

Gehen Sie in der Menüleiste unter "Datei" - "Speichern unter" und speichern Sie Ihre Stempelvorlage als .AI Datei ab. (Illustrator Datei)

Wählen Sie einen Namen, ratsam ist ohne Umlaute und ohne Sonderzeichen.

Für den Datei Upload im Trodat Shop müssen Sie die Datei exportieren. Dies finden Sie unter dem Menüpunkt "Datei" - "Exportieren".

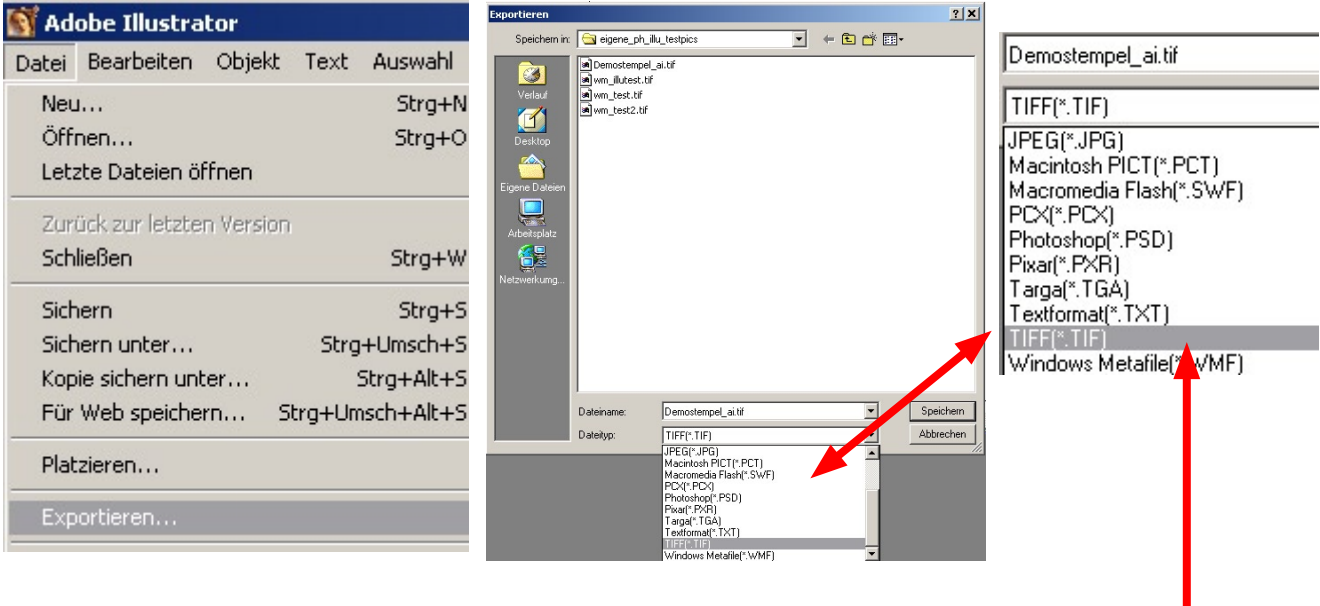

In dem nachfolgenden Fenster "Exportieren" wählen Sie Ihr gewünschtes Dateiformat aus. Es gibt natürlich eine Vielzahl an Formaten zur Auswahl.

Im Trodat Shop werden auch diverse Formate akzeptiert und verarbeitet.

Nur speichert Illustrator nicht alle Dateiformate so ab, wie diese im Shop benötigt werden.

- **1.** Eine Voraussetzung für die Dateiformate die Sie verwenden können, ist die Einstellung von "Glätten" im Einrichten Fenster für die Dateiformate. Diese Einstellung muss unbedingt deaktiviert werden! Ist diese Option nicht verfügbar, kann dieses Dateiformat nicht verwendet werden.
- **2.** Weiters achten Sie darauf, dass eine Auflösung von 300 dpi eingestellt ist.

Nun ist Ihre Datei bereit für den Upload zur Stempelerstellung!

Safe file formats: Farbmodell: RGB  $\vert \cdot \vert$  $\alpha$ - TIF Auflösung - BMP C Mittel Abbrechen C Bildschirm - GIF  $\bigcap$  Mittel  $G$  Hoch - PNG $G$  Hoch C Andere  $\Box$  Andere  $\Box$ dni  $\Box$  Glätten Glätter □ LZW-Komprimierung Format LZW-Komprimierung  $G$  IBM PC C Macintosh Format  $\Gamma$  ICC-Profil einbetten:

**TIFF-Optionen**